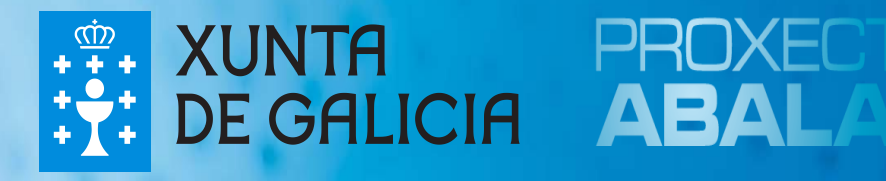

# **espazoAbalar Guía para o profesorado**

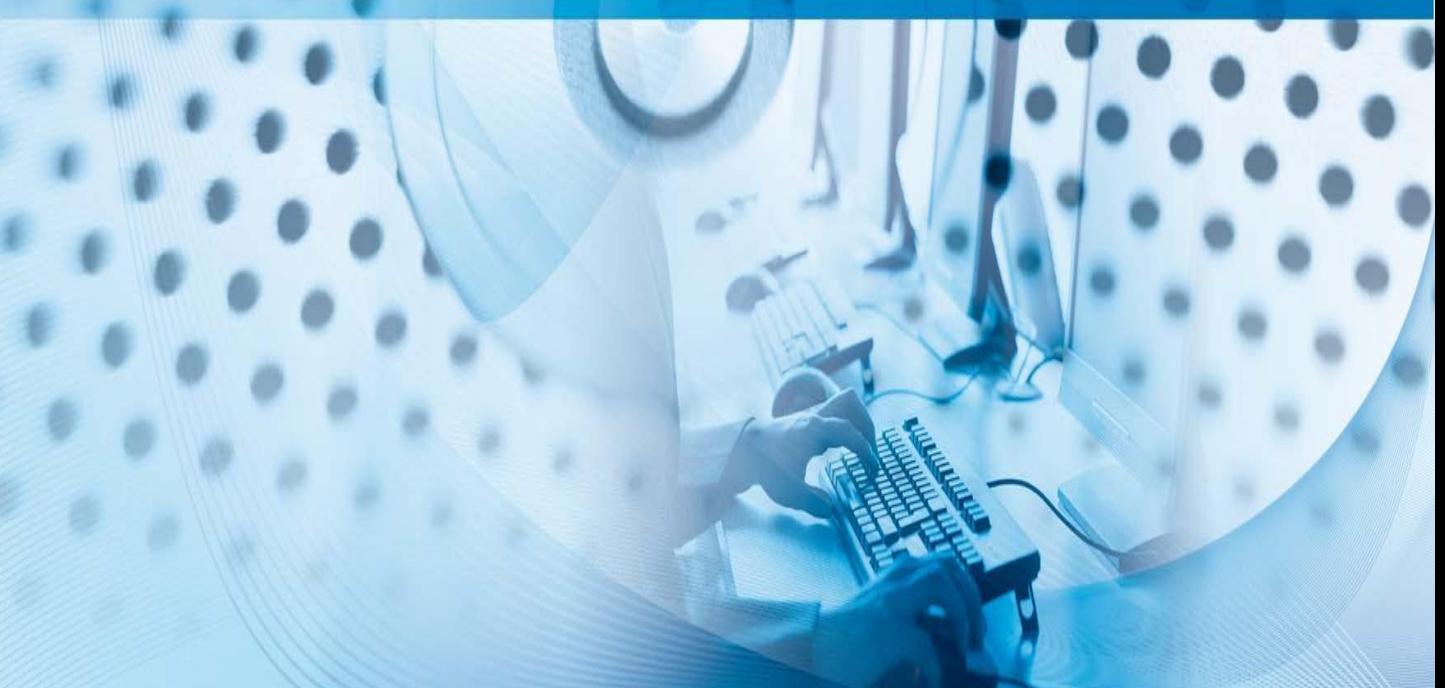

## Que é o Proxecto Abalar?

O **Proxecto Abalar** é un compromiso da Consellería de Cultura, Educación e Ordenación Universitaria coa cidadanía galega, no ámbito da integración das TIC na práctica educativa, cuxo obxectivo principal é o de transformar os centros educativos tradicionais en centros educativos dixitais para:

- $\Box$  Acadar a plena alfabetización das TIC entre os profesores/as e alumnos/as galegos.
- $\Box$  Modernizar o sistema educativo galego.
- Mellorar a calidade da ensinanza en Galicia.
- $\Box$  Reducir o fracaso escolar.

O **Proxecto Abalar**, ademais de garantir a dotación e o mantemento da infraestrutura TIC en todos os centros educativos coa entrega de ultraportátiles aos alumnos/as e a dotación de aulas dixitais por medio do portátil para o profesor/a, o encerado dixital interactivo e o proxector, os armarios de carga dos ultraportátiles e as redes Wifi, tamén se encargará de fomentar a cultura dixital por medio da formación aos docentes e ás familias, dotar ao profesorado e ao resto da comunidade educativa de contidos e recursos educativos dixitais e facer que o proxecto teña presenza na Web por medio do espazoAbalar.

O **espazoAbalar** será o referente dos servizos educativos en Galicia para toda a comunidade. Trátase dunha moderna plataforma de última xeración desenvolvida pola Consellería e a Secretaría Xeral de Modernización e Innovación Tecnolóxica coa finalidade de:

- Achegar a educación aos cidadáns, incrementando a eficacia dos servizos que se lle proporcionan.
- $\square$  Desenvolver as TIC no ámbito educativo, fomentando a participación e motivación do alumnado e loitando contra o fracaso escolar.

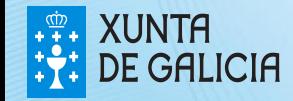

# O espazoAbalar

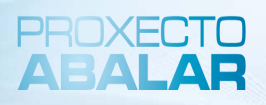

O portal do **Proxecto Abalar** modificou a súa imaxe e conta cunha gran variedade de contidos que están dispoñibles para toda a comunidade educativa, polo que calquera usuario poderá acceder e consultar a información e funcionalidades que aí se recollan. Ao largo desta guía, mostraranse as diferentes funcionalidades e servizos destinados ao **profesorado**

O novo portal do **Proxecto Abalar** permite:

- Modificar o idioma do portal
- Realizar consultas e suxestións
- Acceder á información orientada aos usuarios, e aos servizos: espazo Familias, Profesorado e Centros
- Seguir o proxecto nas redes sociais: Redeiras, Facebook, Twitter…
- Ler as últimas noticias relacionadas co Proxecto Abalar
- Consultar os diferentes Blogs
- Visualizar os recursos máis destacados: vídeos, audios, etc
- Consultar toda a información relevante do Proxecto Abalar
- Acceder ao Repositorio de contidos educativos dixitais
- Visualizar os videos de Abalar en Youtube
- Compartir experiencias TIC na aula con outros usuarios

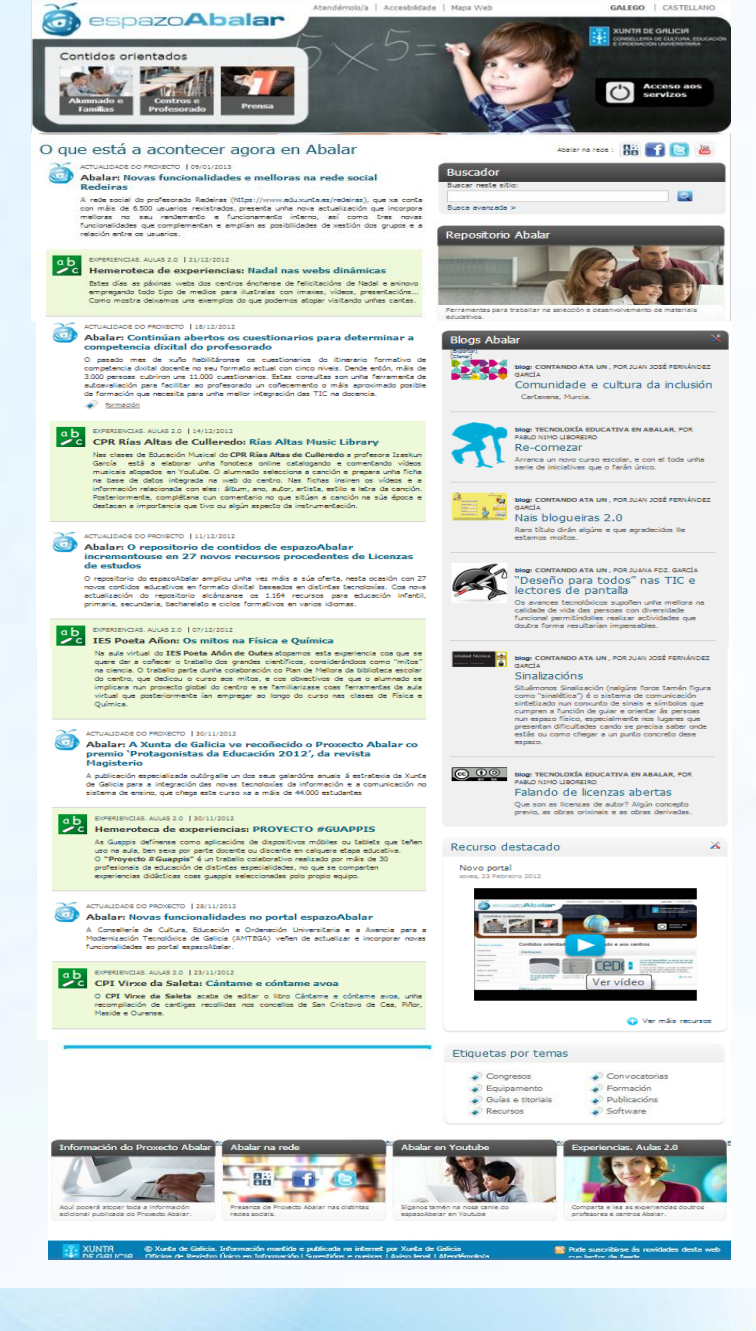

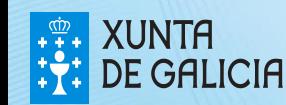

# Contidos para o Profesorado

Na páxina principal do portal, existe unha sección de Contidos orientados na que se recolle información de interese para os usuarios de cada apartado.

Para acceder á información para os profesores, seleccione na pantalla de inicio o apartado de **Contidos orientados - Centros e Profesorado**

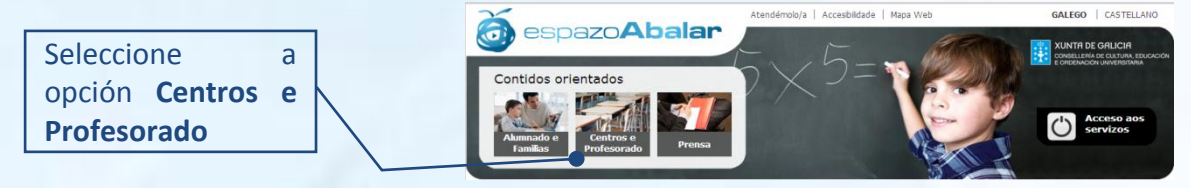

Dentro do apartado centros e profesorado, pode encontrar ás seguintes opcións e funcionalidades:

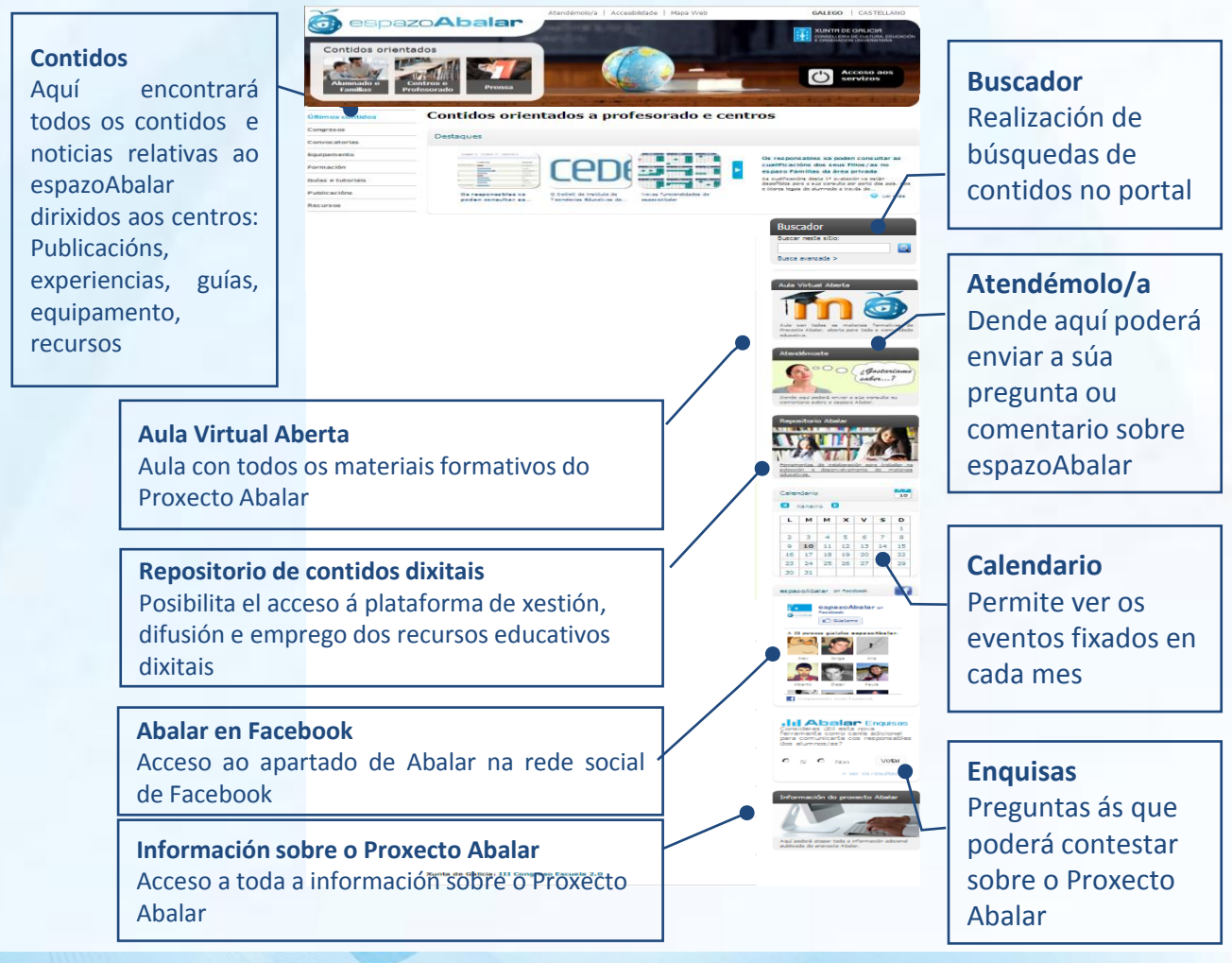

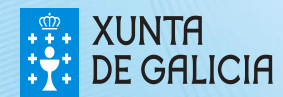

PROXECT

Ademais do acceso ao apartado contidos orientados a centros e profesorado antes explicado, os profesores/as tamén poderán acceder ao servizo "espazo Profesorado". Para isto, será necesario que se autentiquen e desta maneira entrarán no seu propio perfil e poderán consultar toda a información aí recollida.

Para acceder a este espazo, seleccione na pantalla de inicio o apartado de **Acceso aos servizos.**

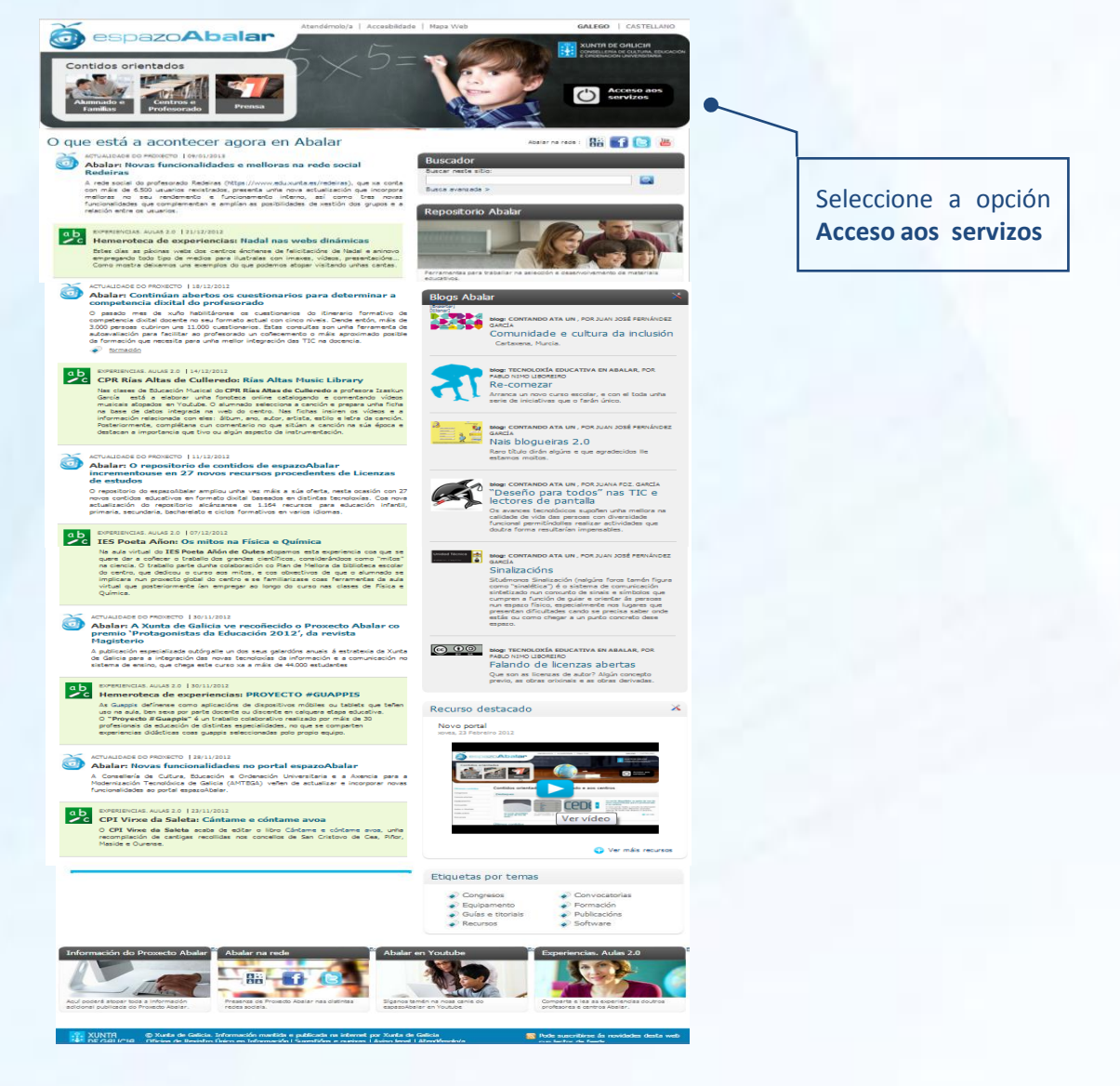

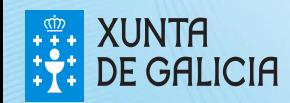

PROXECTO AEANAE

O seguinte paso para acceder ao espazo Profesorado é **autenticarse** por medio do DNIe, do certificado dixital FNMT ou do usuario e contrasinal da súa conta de correo @edu.xunta.es.

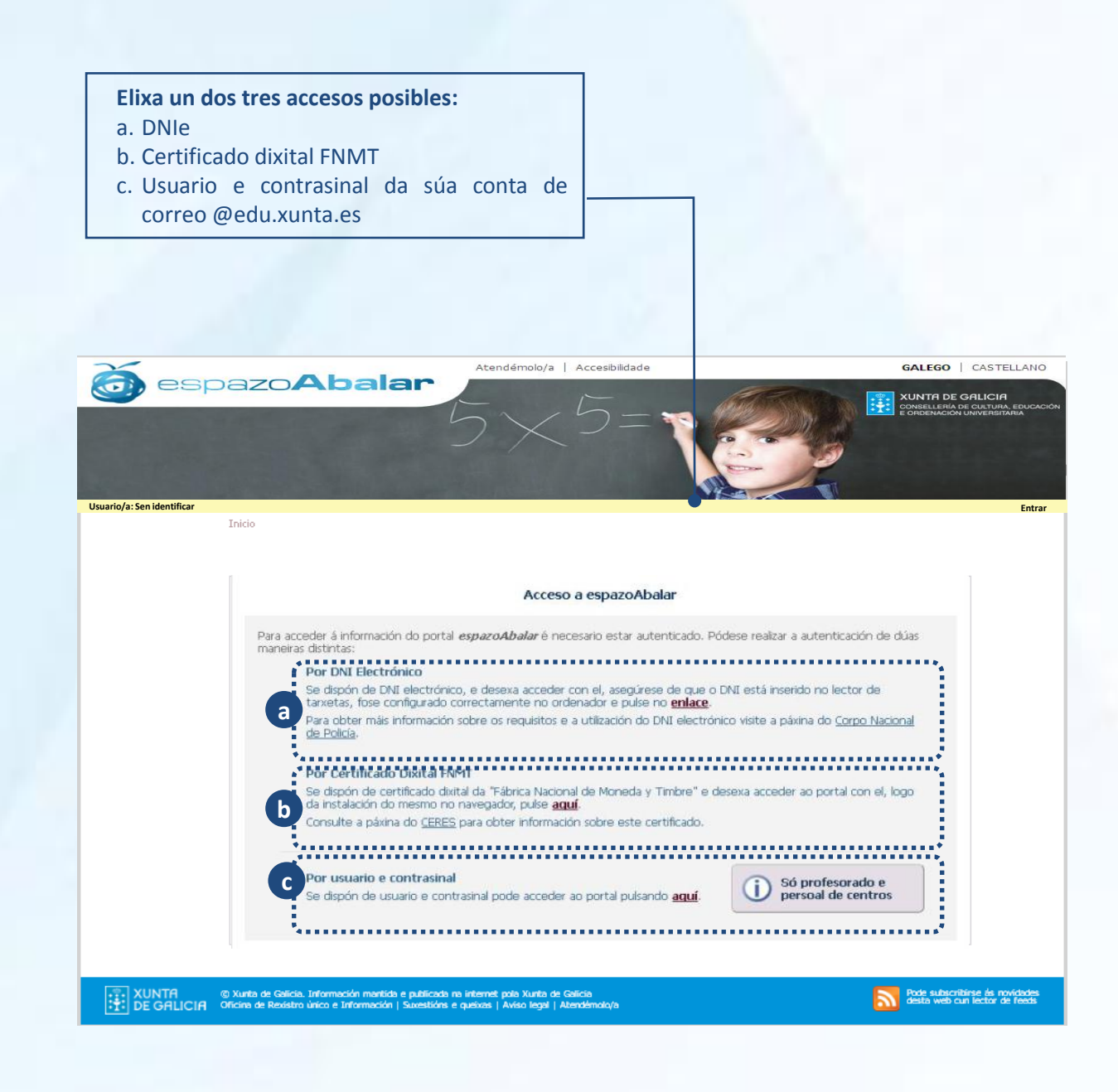

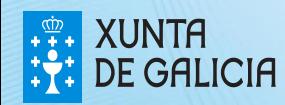

PROXEC<sup>-</sup>

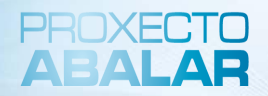

Para acceder ao espazo Profesorado por medio do **DNI electrónico** é necesario dispoñer dun ordenador con lector de tarxetas.

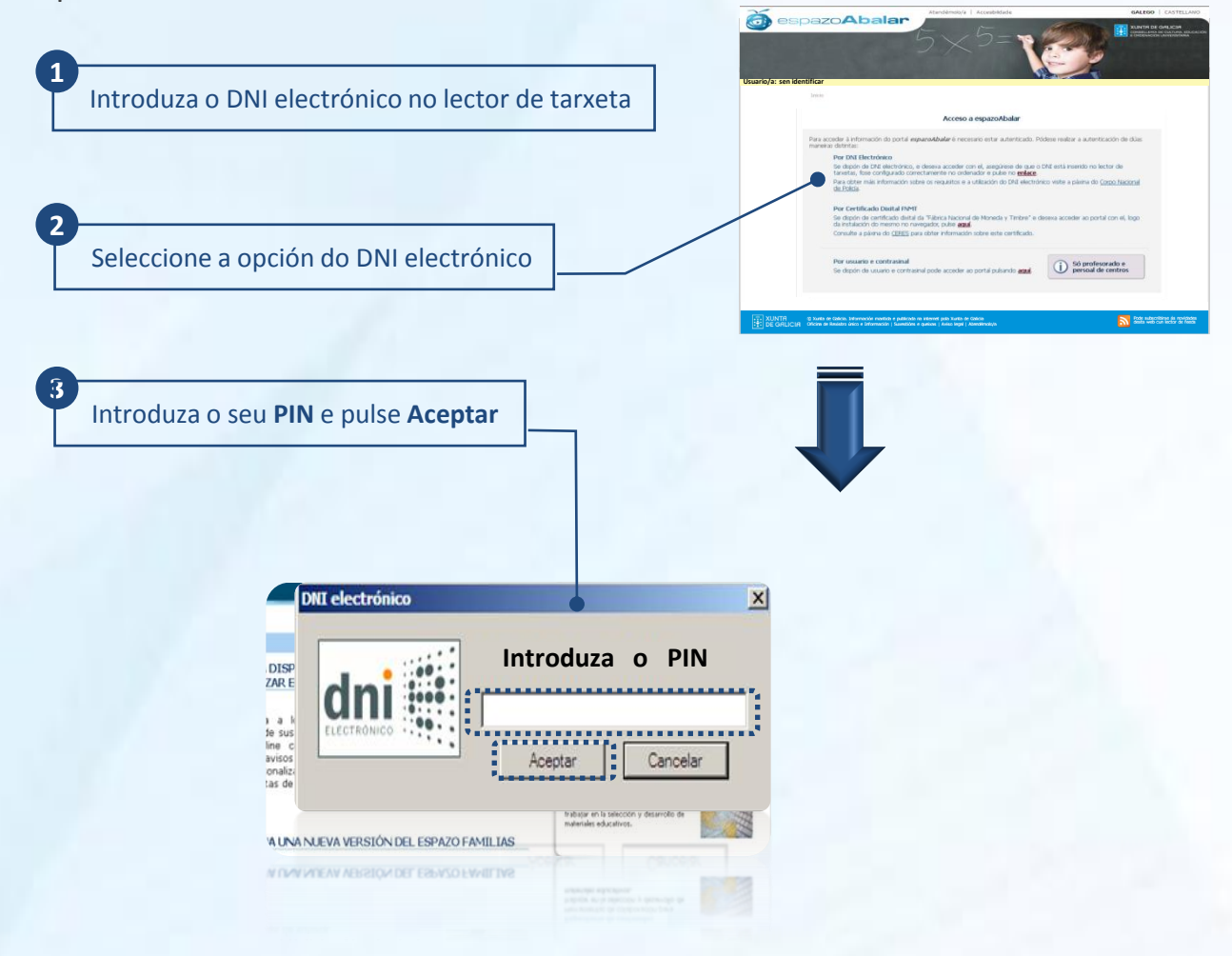

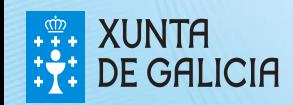

Se desexa acceder ao espazo Profesorado por medio do **certificado dixital FNMT** siga os seguintes pasos.

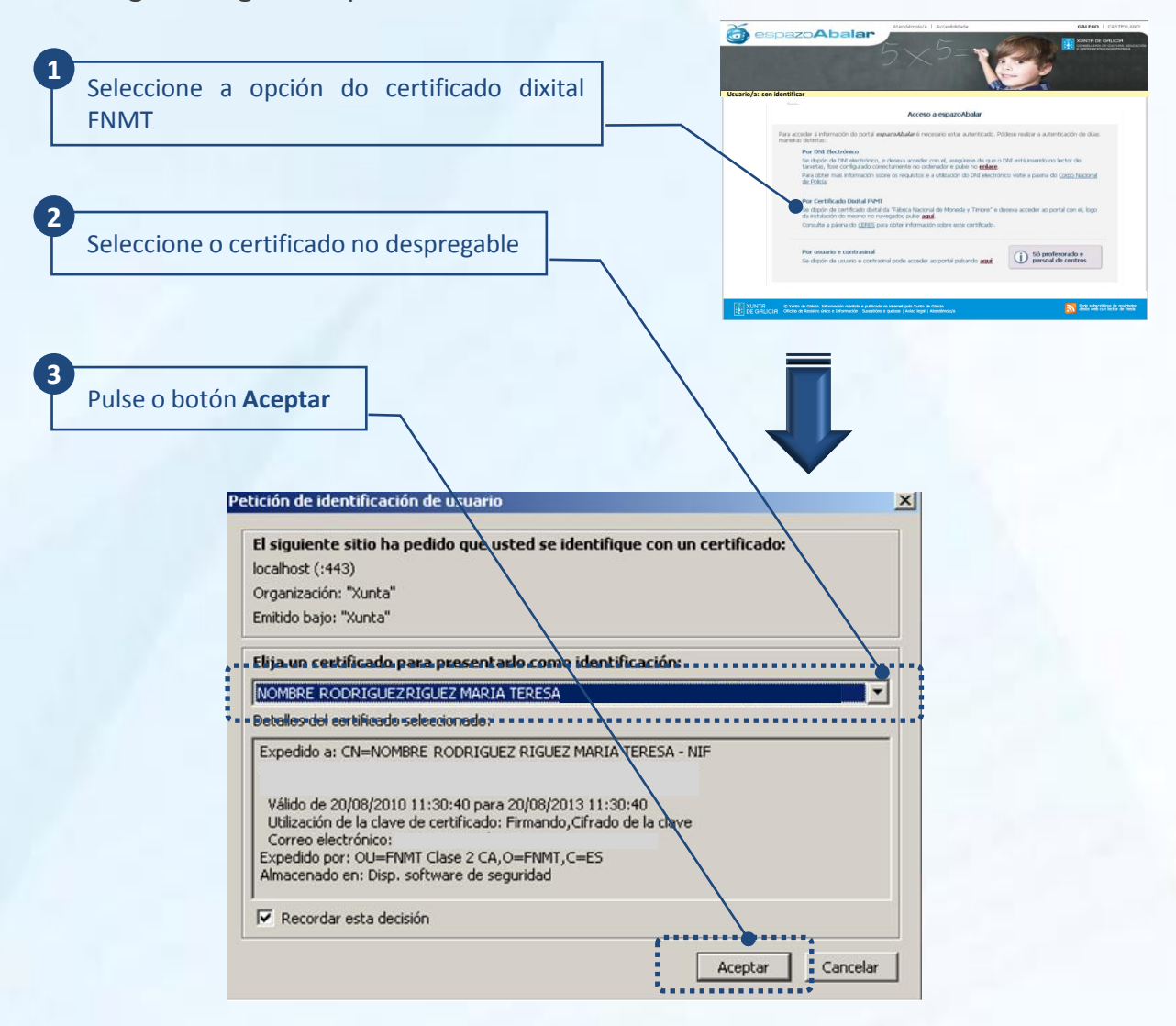

Para obter o certificado se se trata dunha persoa física, é imprescindible contar cun ordenador que teña acceso a Internet, acceder á páxina www.ceres.fnmt.es. e:

- I. Solicitar o certificado.
- II. Acreditar a identidade mediante personación física nunha oficina de rexistro.
- III. Descargar o certificado dende Internet no seu ordenador.

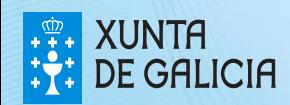

No caso de que prefira acceder por medio do **usuario e contrasinal do correo da Consellería** debe seguir os seguintes pasos:

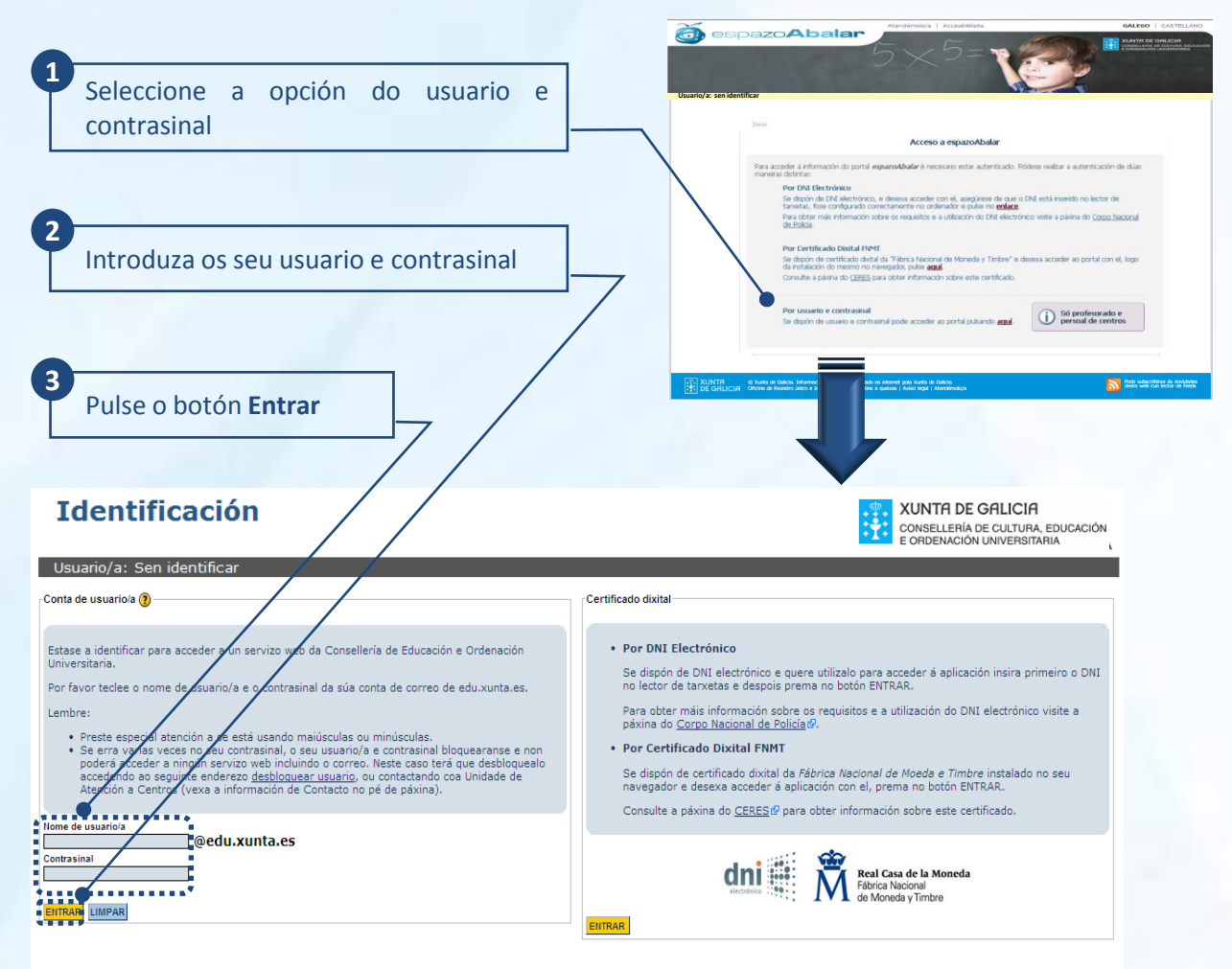

Información de contacto: Para calquera aclaración ou dúbida pode poñerse en contacto coa UAC a través dunha destas opcións:

chamando ao número 902 90 54 45 · correo electrónico no enderezo uac@edu.xunta.es

Información de contacto: Para calquera aclaración ou dúbida pode poñerse en contacto coa Unidade de Atención a Centros chamando ao número 902 90 54 45, ou mediante correo electrónico no enderezo uac@edu.xunta.es.

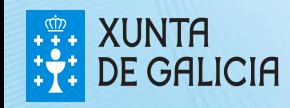

PROXECT

Actualmente, o acceso ao espazo Profesorado está dispoñible para todos os docentes que sexan titores/as ou profesores/as dalgún grupo que imparta ensinanzas en centros públicos e privados de **educación infantil, primaria, secundario, bacharelato, ciclos formativos e PCPI**. Os docentes que non sexan titores/as ou profesores/as dun dos centros mencionados anteriormente, poderán acceder á aplicación de datos persoais e ligazóns. Cando intenten acceder ao resto de funcionalidades, amosarase a seguinte pantalla:

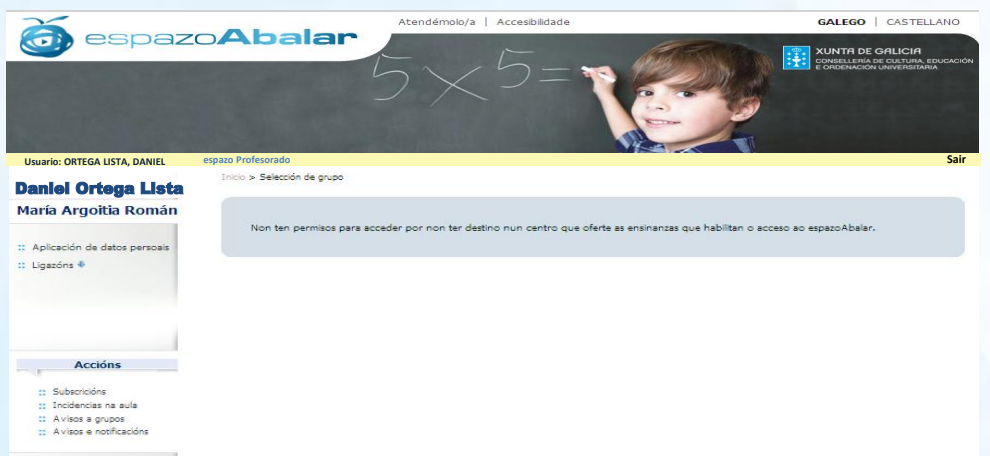

Unha vez autenticado no **espazo Profesorado** o primeiro que deberá facer será seleccionar con que grupo (dos que é profesor/a ou titor/a) desexa acceder ás funcionalidades.

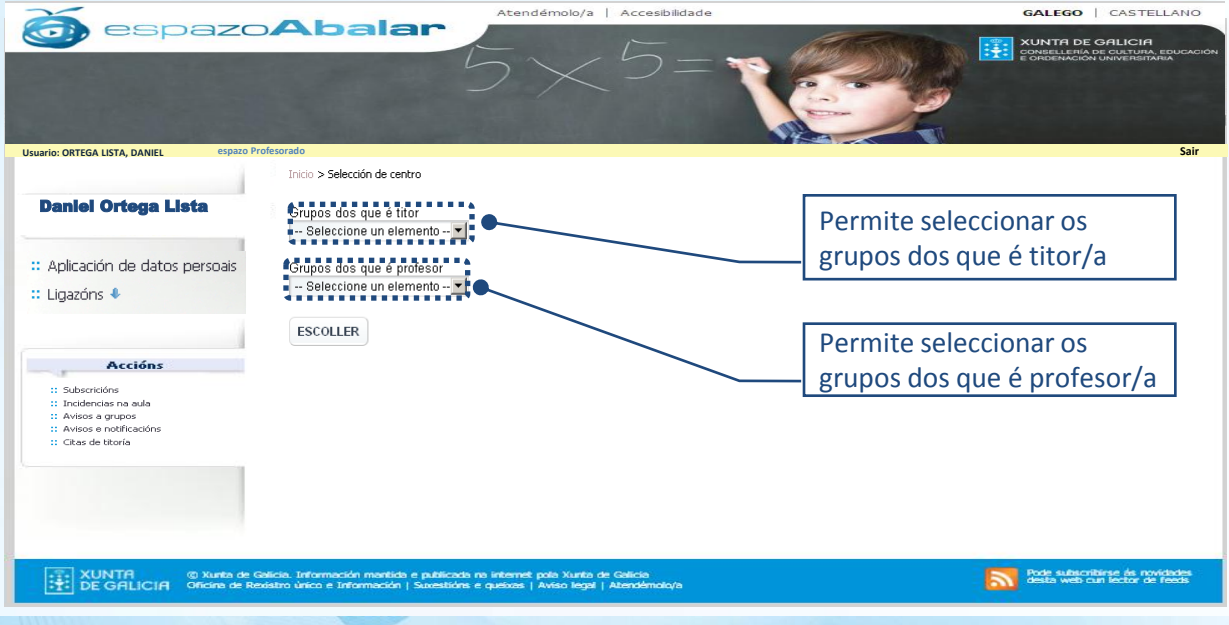

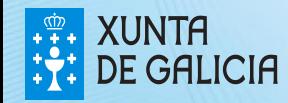

PROXECT

PROXEC

Unha vez autenticado no **espazo Profesorado** e seleccionado o grupo co que desexa traballar, poderá realizar unha variedade de accións que se explican a continuación:

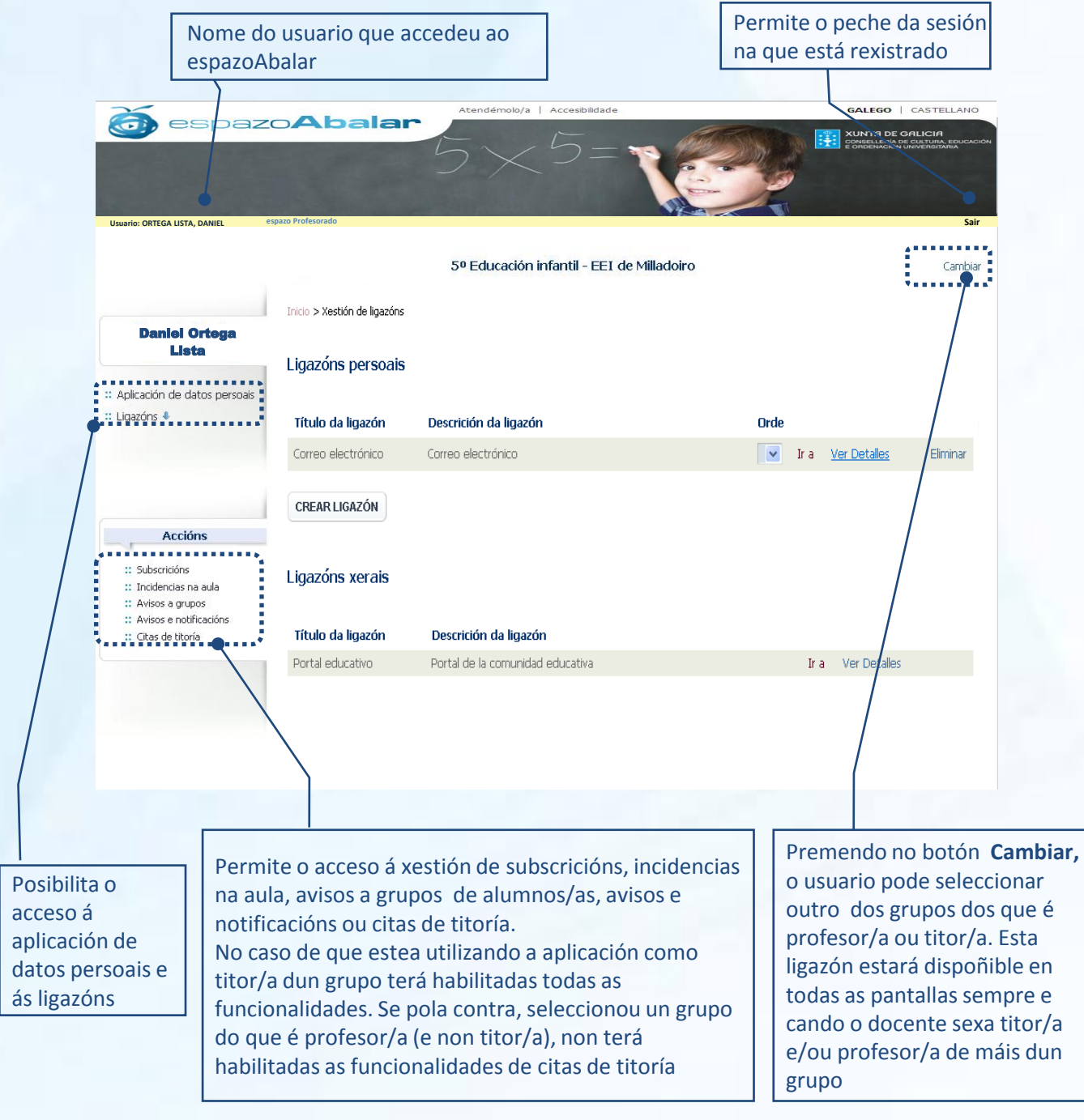

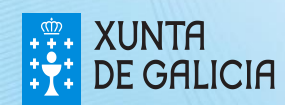

**spazoAbalar** 

**PROXECT** 

GALEGO | CASTELLANO

**1. P.** XUNTA DE GALICIA

Dende o espazo Profesorado ten acceso á **aplicación de datos persoais**, onde pode consultar e actualizar os seus datos relativos a enderezos, teléfonos, datos económicos, etc.

Atendémolo/a | Accesibilidade

**1**

Se desexa consultar ou modificar os datos persoais, seleccione a opción **Aplicación de datos persoais**

 $\widehat{\mathcal{F}}$ 

Para acceder aos seus datos é preciso premer no botón **Entrar** e introducir posteriormente o **nome de usuario/a** e o **contrasinal** da súa conta de correo da Consellería de Cultura, Educación e Ordenación Universitaria

**Usuario: ORTEGA LISTA, DANIEL Sair espazo Profesorado Tnicio** XUNTA DE GALICIA d Orte datospersoais CONSELLERÍA DE CULTUR.<br>E ORDENACIÓN UNIVERSI EDUCACIÓN Consulta e alegación do expediente persoal<br>Alegación do expediente persoal Lista Usuario/a: Sen ide Entrar Aplicación de datos persoais 2. Datos Persoais 1. Inicio ∎∎∎∎∎∎∎∎∎∎∎∎∎∎<br>: Ligazóns ♦ **CONTRACTOR** ,,,,,,,,,, ,,,,,,,, Inicio datospersoais **Fara de Barcas.<br>Son proceso de Marcas de Educación e Ordenación Universitaria pode consultar e de Marcas de Son de Son de Son d**<br>Municipal de Marcas de Marcas e teléfono*s.*<br>Har de Marcas de Marcas de teléfonos. Datos persoais ∎<br>∎permite actualizar os datos do expediente persoal, tendo en conta que<br>¶modifiquen. Esta opción activarase a partir do día 25 de Novembro do<br>#icipar no concurso xeral de traslados, ao que se pode acceder dende me, apelido 1º, apelido 2º e DNI non son modific s instancias" onde hai a opción para ver o expediente persoal. **MAGOITIA** o entregar a instancia coa documentación que correspoto 25 de novembro ata o 14 de decembro do 2010.<br>Lo 25 de novembro ata o 14 de decembro do 2010. entregar a instancia coa documentación que corresponda coas novas eacións ou méritos aristicos debará imprimir tamén a instancia que tontanecada e.<br>A Company Identificación<br>A Companyon exponention 閉 Entidade Oficina DC M'osnia  $\frac{1}{2}$ Usuario/a: Sen identificar Retarnal  $\frac{1}{2}$  contain Tdentificación eo <u>uac@</u> Teleforto fixo 1 untas e<mark>s</mark><br><sub>P</sub>o do 201 Estase a identificar para acceder a un servizo web da Consellería de Educación e Ordenación Universitaria Ë Por favor teclee o nome de usuario/a e o contrasinal da súa conta de co Lambran • Preste especial atención a se está usando maiúsculas ou minúsculas.<br>• Se erra varias veces no seu contrasinal, o seu usuario/a e contrasinal bloquearanse e non poderá acceder a ningún<br>Seavizo veb incluindo o correo. Nes Paia<br>España **ETA** æ **ETA** proce ĉ **KVII** Ca **IVI** Ch i **STO** Conostio<sup>r</sup><br>External distribution riva -Identificación de usuario/a @ Código Código p Contrashal<br>Experience of the state of the state of the state of the state of the state of the state of the state of the state of the state of the state of the state of the state of the state of the state of the state of th **TRAR** LIMPAR .<br>to coa Unidade de Atención a Centros chamando **2**

Unha vez identificado coa súa conta, acceda á opción **Datos Persoais**, para consultar ou modificar\* o enderezo, a conta de correo, o teléfono, etc. Para que se rexistren os cambios é preciso marcar o botón **Gravar**.

*\* Para modificar o nome, apelidos e DNI terá que dirixirse ao servizo de persoal correspondente.*

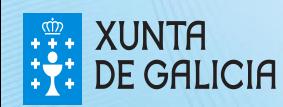

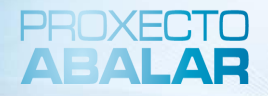

Neste apartado, cada profesor/a poderá xestionar as súas **ligazóns**, consultando aquelas **ligazóns xerais** creadas pola Consellería e creando e consultando as **ligazóns persoais** creadas por un mesmo.

Esta sección amosa a **información** de todas as Tamén ten dispoñible en Para acceder ao apartado todo momento a opción de de **Ligazóns** prema neste **ligazóns,** detallando o título e a descrición. Pero tamén poderá ordenar as ligazóns botón. Para ver a listaxe **Eliminar** aquelas ligazóns de ligazóns dispoñibles persoais como mellor lle pareza e acceder persoais que non considere marque na frecha directamente a elas pulsando o botón **Ir a** necesarias olo/a | Acce GALEGO | CASTELLANO espazo**Abalar**  $\widehat{\mathbf{G}}$ **EXAMPLE OF SALICIA**<br> **THE CONSELLER DE GALICIA Usuario: ORTEGA LISTA, DANIEL Usuario: ORTEGA LISTA, DANIEL Sair espazo Profesorado** Inicio > Xestión de ligazóns lal Orte Ligazóns persoais Lista Aplicación de datos persoais Título da ligazón Descrición da ligazón Orde Ligazóns + Correo electrónico Correo electrónico  $\overline{\mathbf{v}}$ Ir a Ver Detalles Flimi 1 B G . . . . . . . . . . . . . .......... CREAR LIGAZÓN  $\therefore$  Ligazóns  $\ket{\text{\texttt{f}}}$ **FERRETTE Accións** :: Portal educativo: :: Correo electrónico Ligazóns xergis .<br>:: Incidencias na aula :: Avisos a grupos :: Avisos e notificacións Título da ligazón Descrición da ligazón :: Citas de titoría Portal educativo Portal de la comunidad educativa Ir a  $\frac{1}{2}$ . . . . . . . . **n n n n n n n n n n n**<br>Inicio > Xestión de ligazóns Título da ligazón Título da ligazón Correo electrónico Descrición da ligazón **espazo Profesorado**  Descrición da ligazón XUNTA © Xunta de Galicia. Internacional de Salicia. Internacional e Salicia. Internacional de Salicia. Internacional de Salicia. Internacional de Salicia. Internacional de Salicia. Internacional de Salicia. Internacional d Correo electrónico URL URL http://www.google.es \*Lembre, se se trata de urls externas deben comezar por ht "Lembre, se se trata de uris externas deben cornezar por http ou https GARDAR VOLTAR GARDAR | VOLTAR -------------

#### Para **crear unha nova ligazón**:

- 1. Prema no botón **Crear ligazón**
- 2. Cubra os datos que se lle solicitan: escriba o título da ligazón que quere crear, unha descrición e a URL
- 3. E finalmente, seleccione o botón **Gardar**

Seleccionando o botón **Ver detalle**, amosaráselle toda a información introducida na creación da ligazón.

Tamén pode realizar **modificacións** das ligazóns en calquera dos campos. Para que se rexistren os cambios é necesario premer no botón **Gardar** e no caso de que non desexe procesar os cambios seleccione Voltar

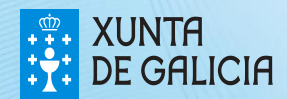

Como titor/a, ten a posibilidade de xestionar as súas **subscricións** no referente á xustificación de faltas e á solicitude de titorías por parte dos responsables dos alumnos/as, e enviar avisos a grupos de alumnos/as ou avisos personalizados a pais e nais.

Para consultar e modificar as notificacións ás que está subscrito, prema no botón **Subscricións**

Esta opción permítelle recibir un correo\* cos **xustificantes das faltas**  realizados polos responsables dos alumnos/as a través do espazo Familias

Esta funcionalidade ofrece a posibilidade de que os responsables dos alumnos/as poidan **solicitar unha cita de titoría**, e esta quedará rexistrada no apartado de *citas de titoría* e a confirmación ou anulación tamén será remitida por correo

Esta subscrición permítelle enviar **avisos** aos responsables dos alumnos/as de xeito **personalizado** ou en **grupos,** nos apartados de *incidencias na aula e avisos a grupos* e adicionalmente, enviarase un correo cos datos

PROXECT

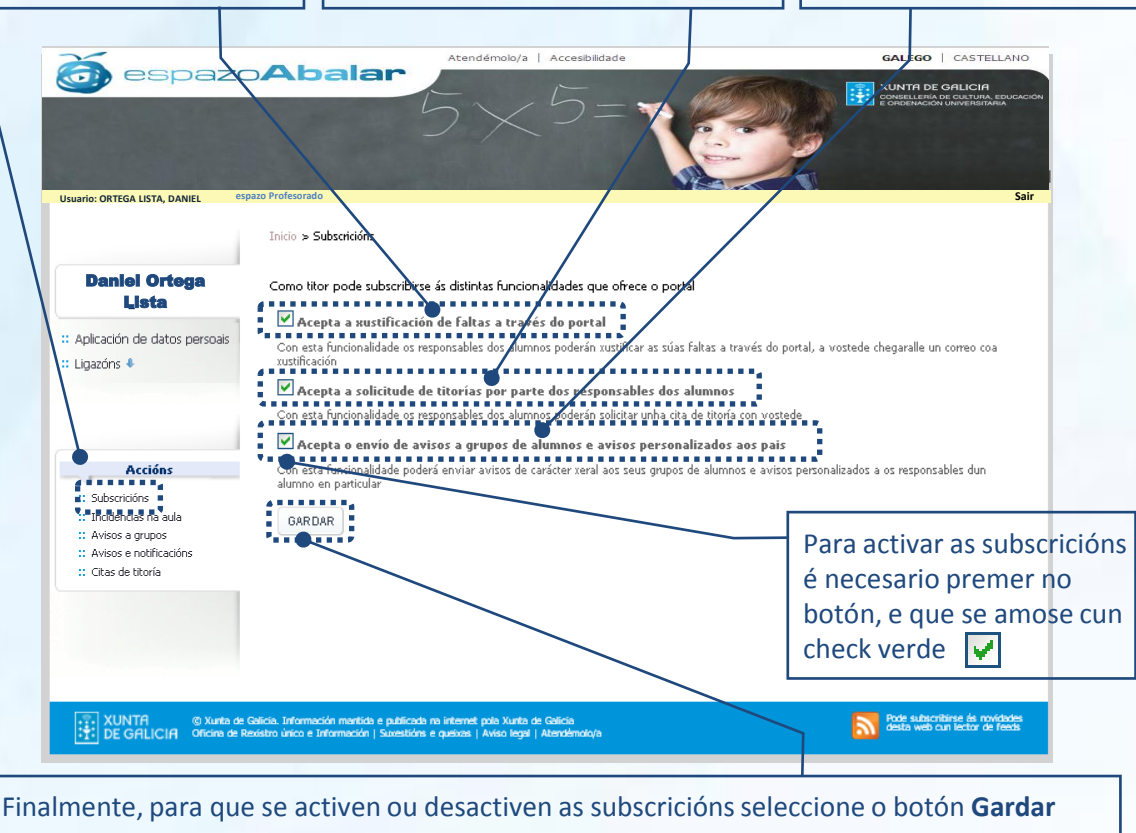

\* Os xustificantes enviaranse ao correo electrónico rexistrado no apartado de Aplicación de datos persoais. Se desexa *realizar algún cambio nesta conta terá que seguir os pasos que se indican na páxina 12.*

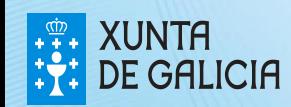

No apartado **incidencias na aula** o titor/a pode visualizar a todos os alumnos/as aos que imparte clase, o nome dos responsables e se estes están subscritos ou non a este tipo de notificacións. Tamén pode enviar avisos a aqueles responsables que están subscritos e ver as incidencias creadas anteriormente.

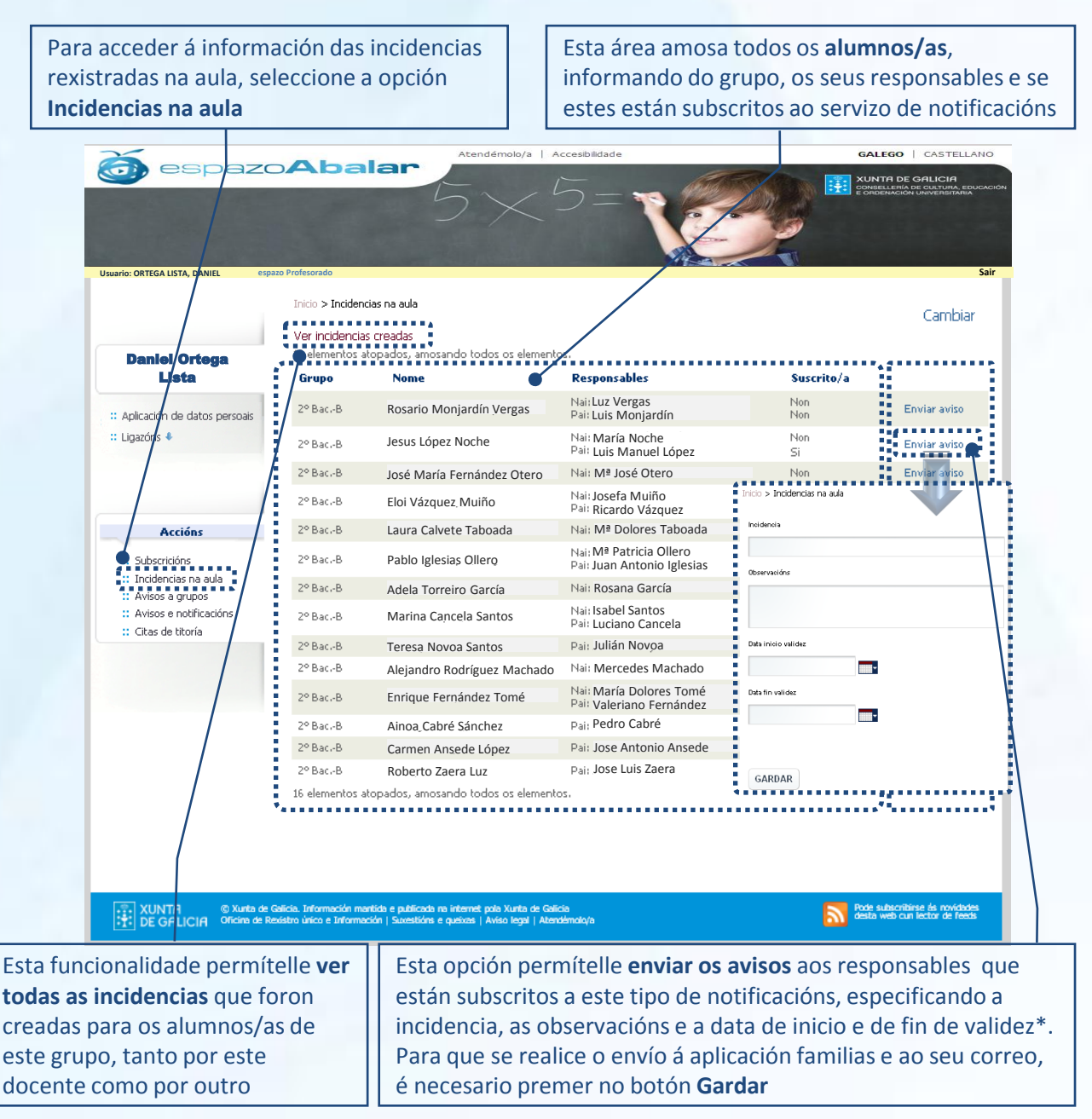

*\* As incidencias estarán visibles, tanto para os responsables coma para vostede, entre as datas de inicio e fin da validez*

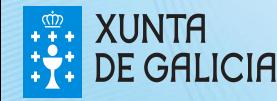

PROXEC<sup>-</sup>

Cando se preme a ligazón "**Ver incidencias creadas" no apartado Incidencias na aula**, amósanse as incidencias creadas para os alumnos dese grupo, tanto polo usuario autenticado, como por outro profesor/a ou titor/a. Se o usuario autenticado é o creador da incidencia, poderá, ademais, eliminar ou modificar a mensaxe.

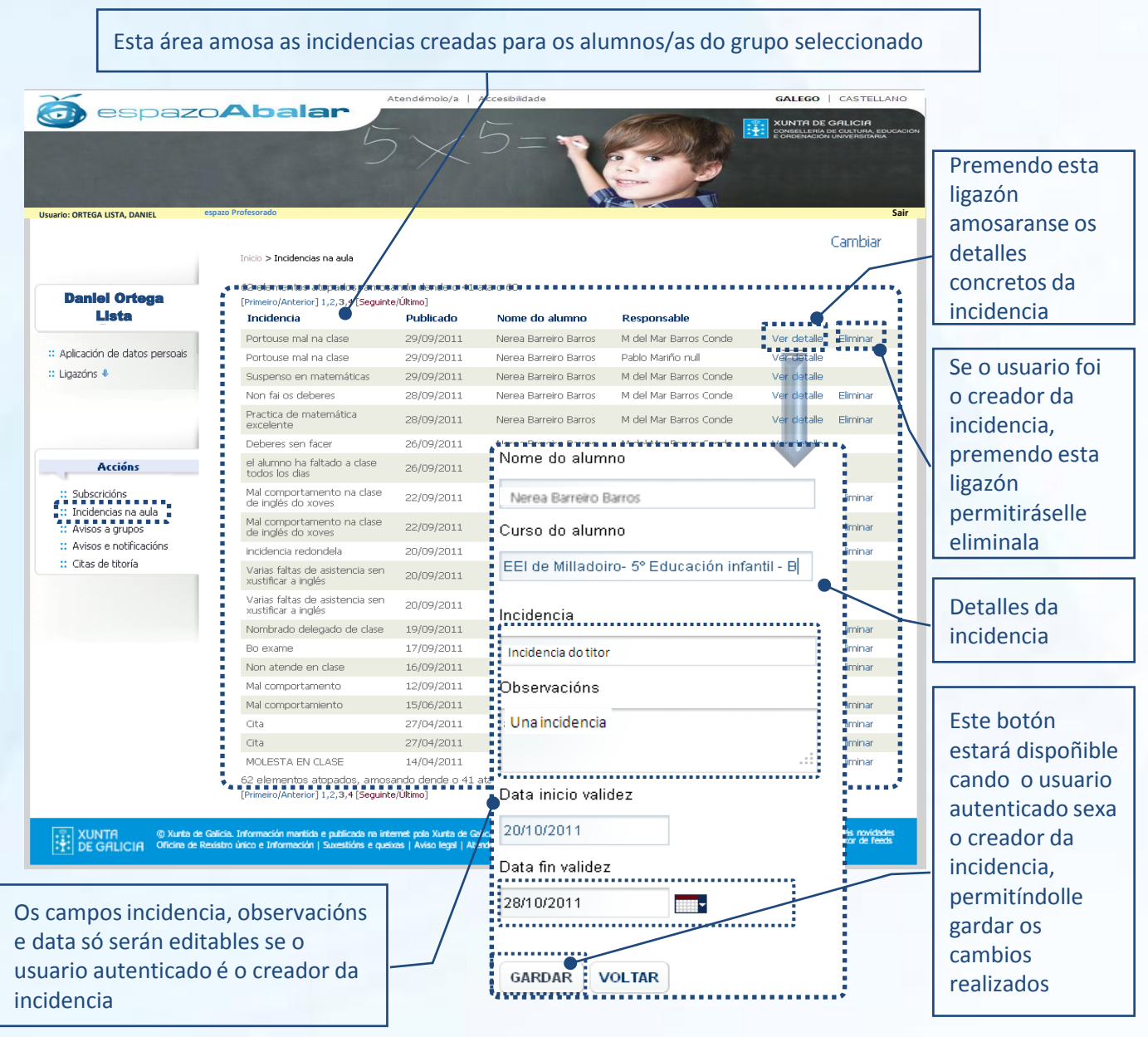

*\* As incidencias estarán visibles, tanto para os responsables coma para vostede, entre as datas de inicio e fin da validez*

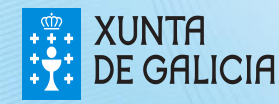

PROXECT ARAIAE

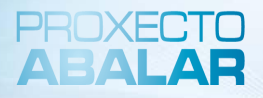

O espazo Profesorado tamén permite aos titores/as realizar avisos e consultar aqueles **avisos** realizados previamente **aos responsables do seu grupo de alumnos/as.**

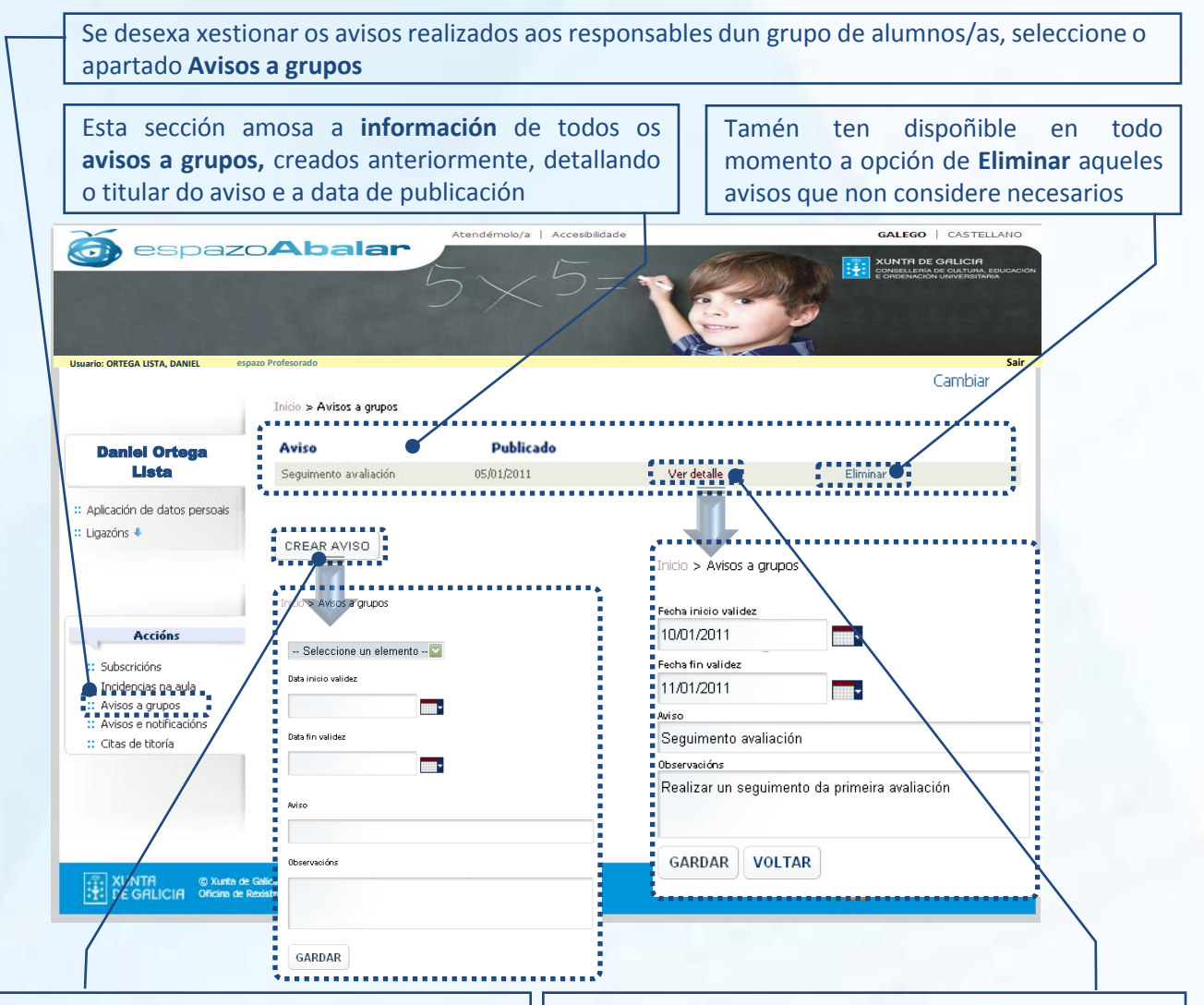

#### Para **crear un aviso novo**:

- 1. Prema no botón **Crear aviso**
- 2. Cubra os datos que se lle solicitan: seleccione o grupo de alumnos/as para que se realice o aviso aos seus responsables, indique a data de inicio e de fin da validez do aviso, o titular do aviso e as observacións
- 3. E finalmente, seleccione o botón **Gardar**

Unha vez creados os avisos, pode dispoñer de toda a información seleccionando o botón **Ver detalle**, no que se lle amosará a información introducida no momento da creación do aviso.

Tamén pode realizar **modificacións** dos avisos en calquera dos campos. Para que se rexistren os cambios é necesario premer no botón **Gardar** e no caso de que non desexe procesar os cambios seleccione **Voltar**

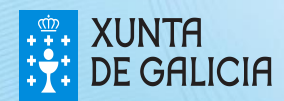

Neste apartado, todos os profesores/as poderán visualizar as **notificacións e avisos** creados polo centro ou pola Administración (Consellería) para cada un dos seus grupos de alumnos/as.

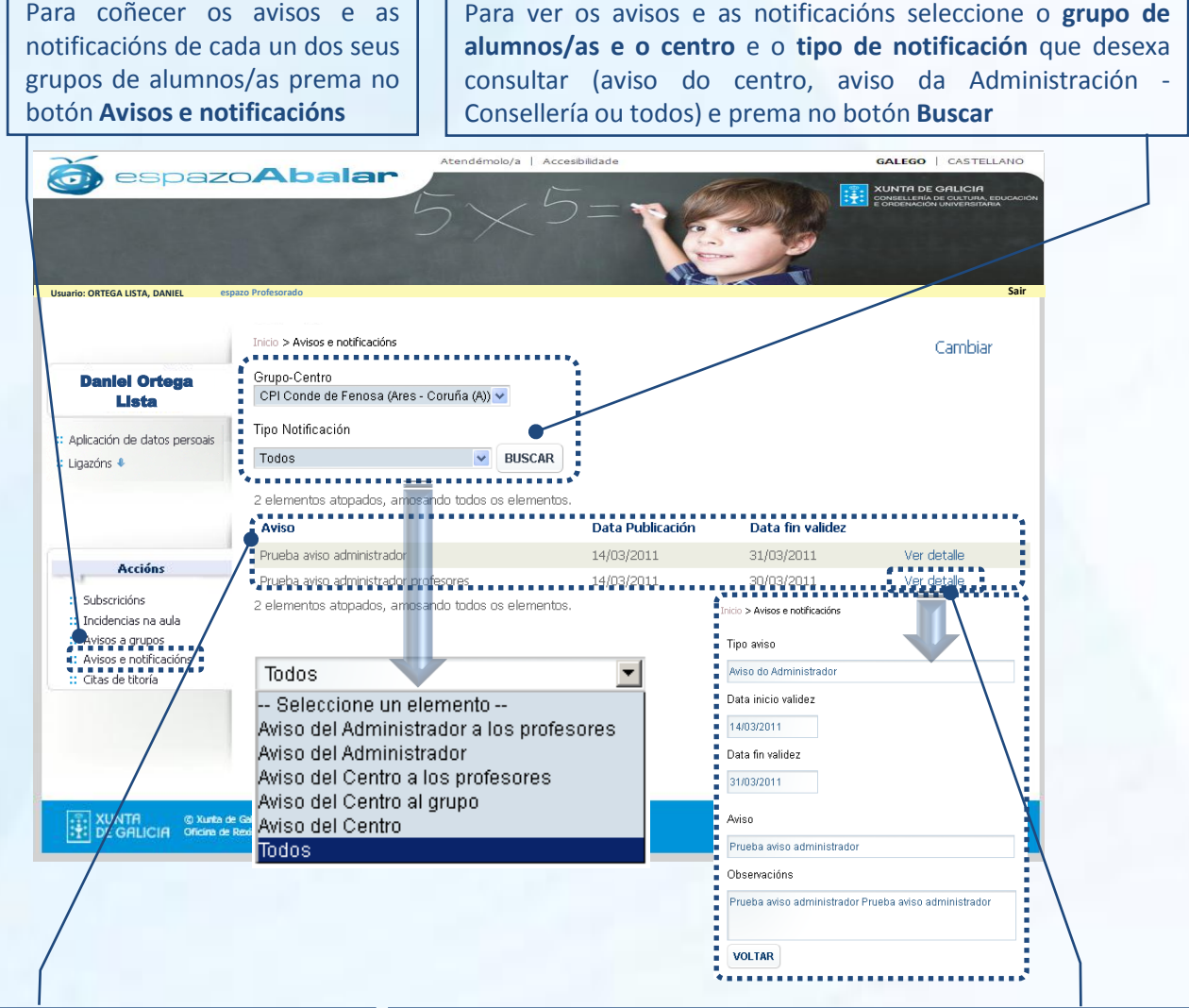

Unha vez realizados os filtros da busca, a aplicación amosaralle cada un dos **avisos** que cumpren os requisitos marcados, así como a **data de publicación** e a **data de fin de validez**

Esta opción permítelle **Ver o detalle** de cada unha das notificacións e avisos creados e dispoñer de toda a información introducida polo creador deste aviso no momento da súa creación (tipo de aviso, data de inicio e de fin de validez, o titular do aviso e as observacións).

Para voltar a pantalla de Avisos e notificacións seleccione o botón **Voltar**

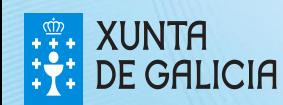

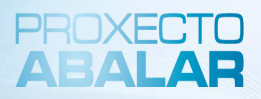

Finalmente, o espazo Profesorado permite aos titores/as xestionar as súas **citas de titoría** cos responsables de cada alumno/a.

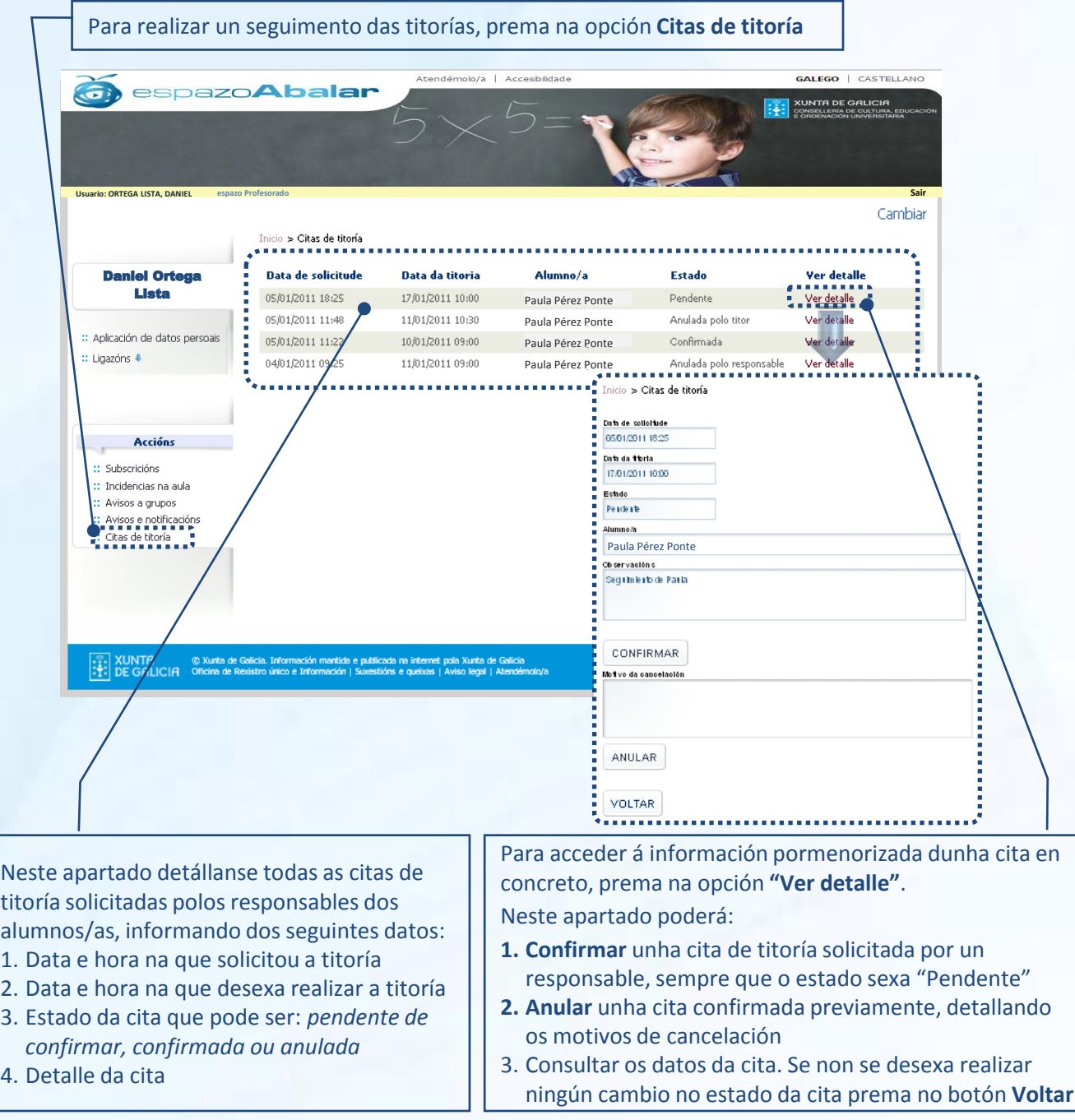

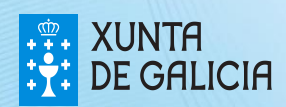

## Acceso ao Repositorio

Adicionalmente, tamén ten acceso ao **Repositorio de contidos educativos,** o cal está aberto a todos os visitantes e non require dunha autenticación previa como no caso do espazo Profesorado.

Para acceder ao Repositorio de contidos educativos tan só ten que seleccionar esta opción na pantalla de inicio:

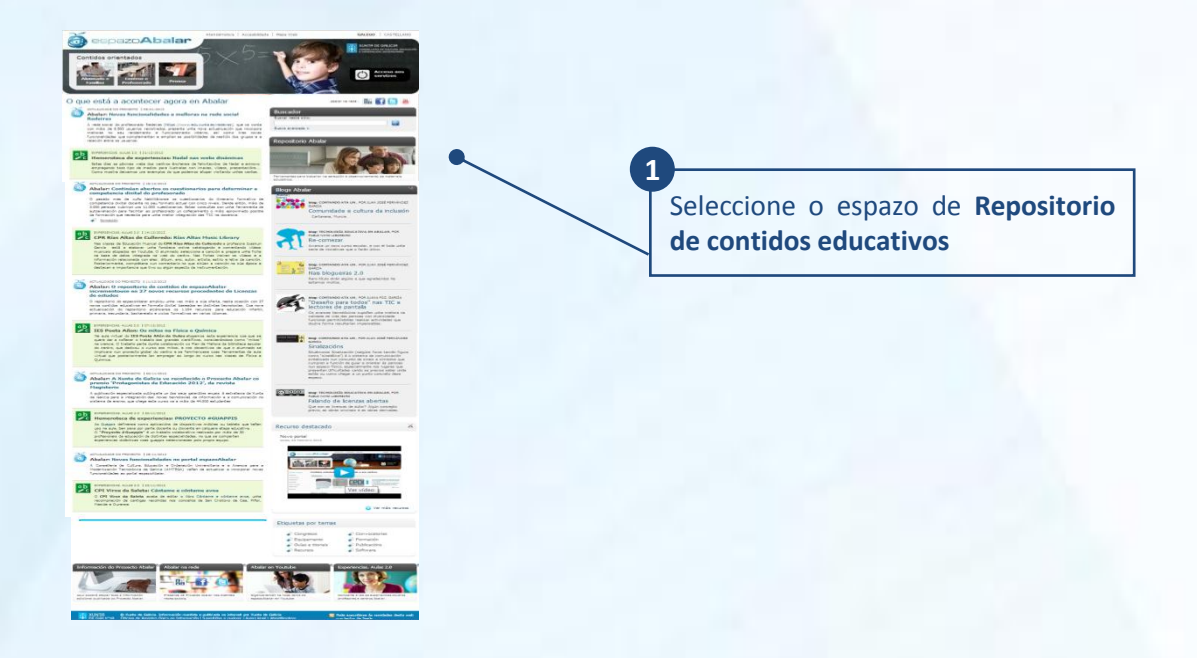

No caso de que se atope no espazo Profesorado, tamén pode acceder ao Repositorio de contidos educativos seguindo os seguintes pasos:

- Prema no botón de **"Inicio". 1**
- Unha vez na pantalla principal do espazoAbalar, seleccione o **apartado 2 do Repositorio**.

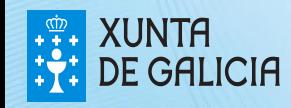

PROXE

## O repositorio de contidos

Unha vez no **Repositorio de contidos dixitais** ten acceso aos últimos contidos publicados. Tamén pode sinalar a ensinanza, o curso e a materia para ver os recursos educativos dispoñibles en cada nivel educativo.

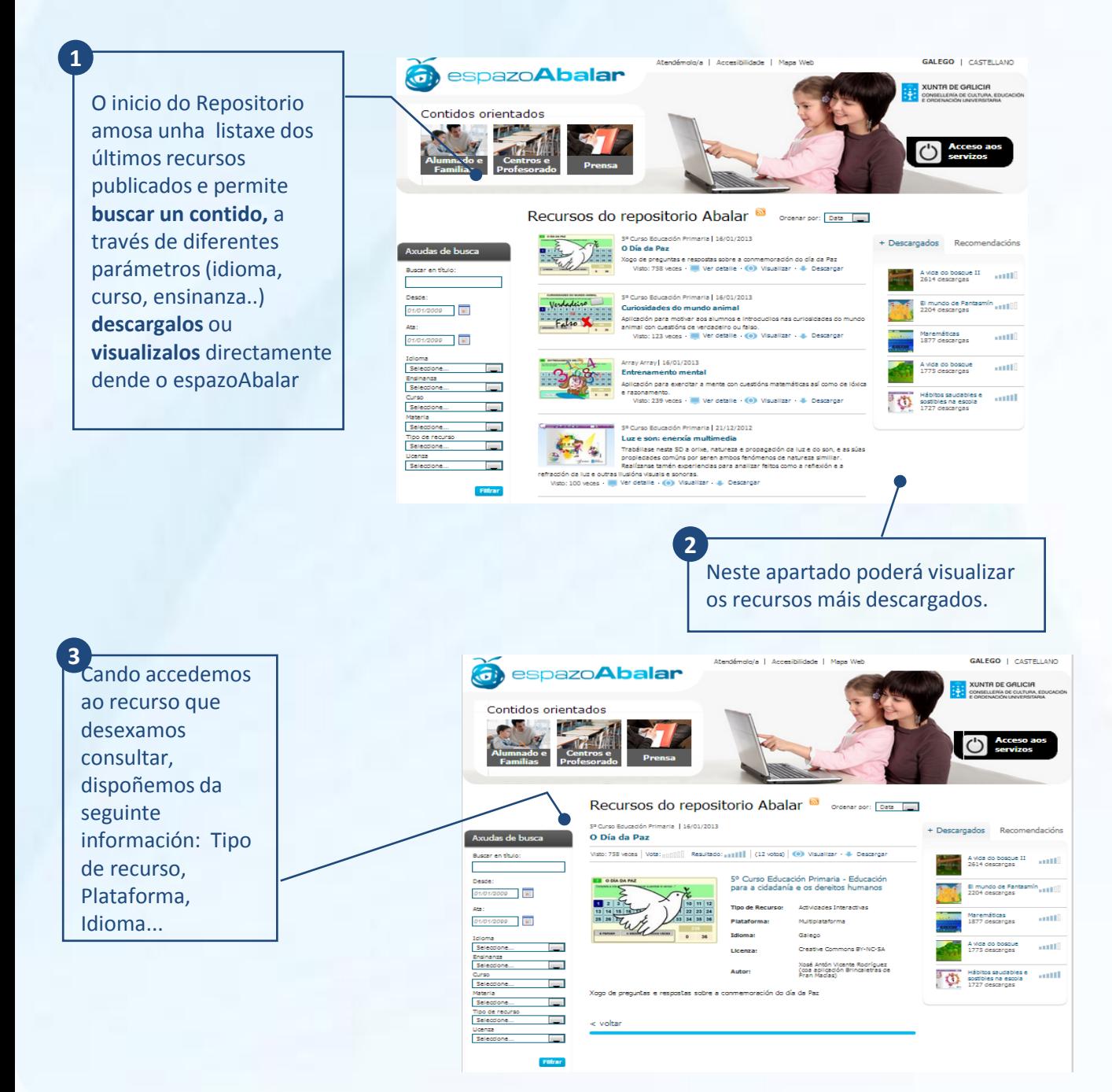

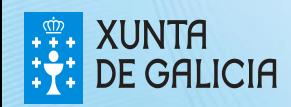

PROXECT АЕА АЕ

PROXECTO ABALAR

O **Repositorio de contidos dixitais** tamén ofrece un buscador de recursos dixitais.

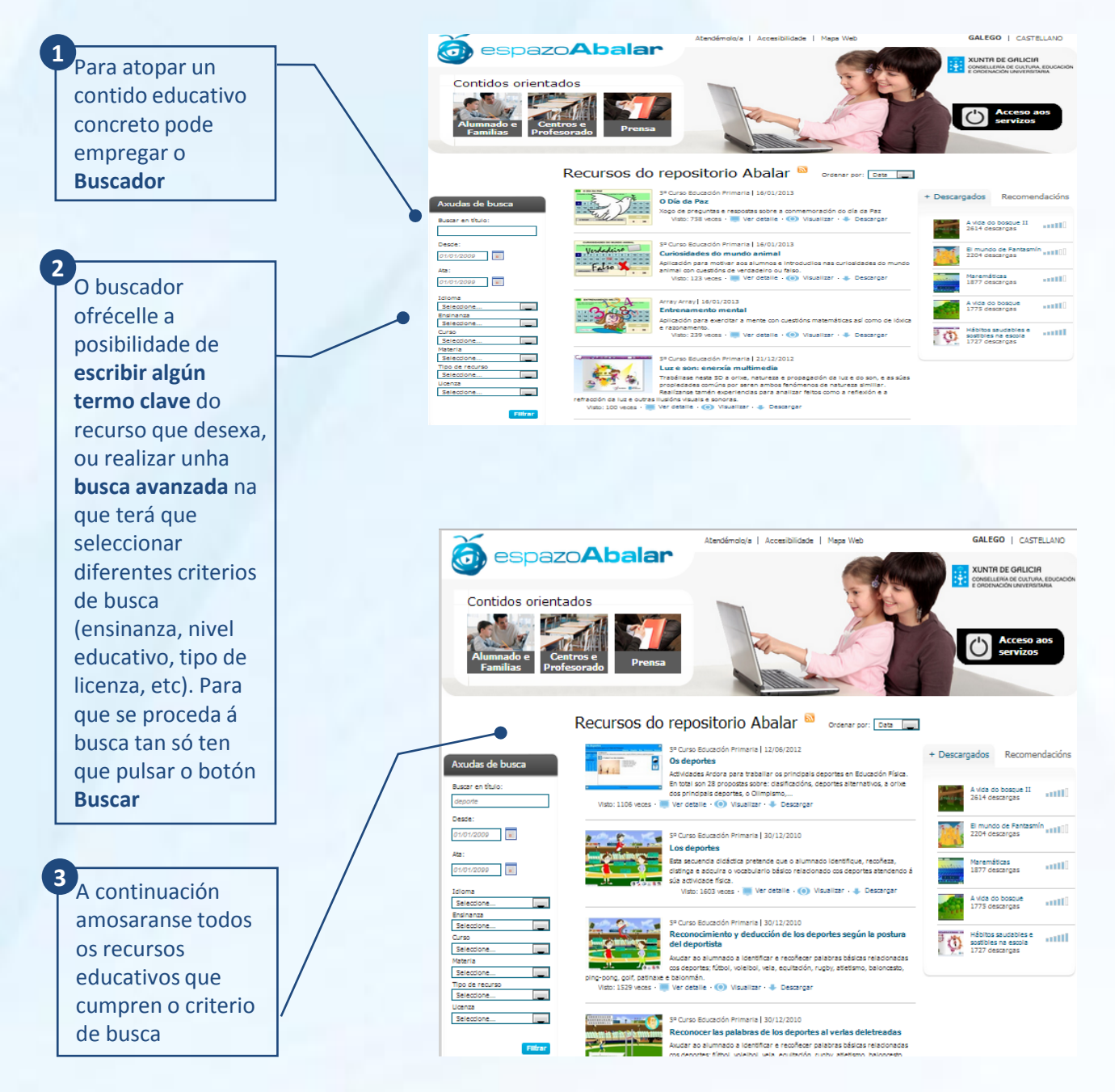

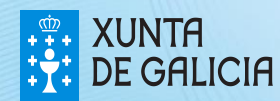

### Acceso ao apartado de Blogs

Do mesmo xeito que no caso do Repositorio de Contidos, para acceder ao apartado de **Blogs Abalar** non é necesario estar autenticado, xa que é accesible para todos os visitantes.

Ao apartado de **Blogs Abalar** pódese acceder de dúas maneiras:

1) Dende a páxina principal do portal:

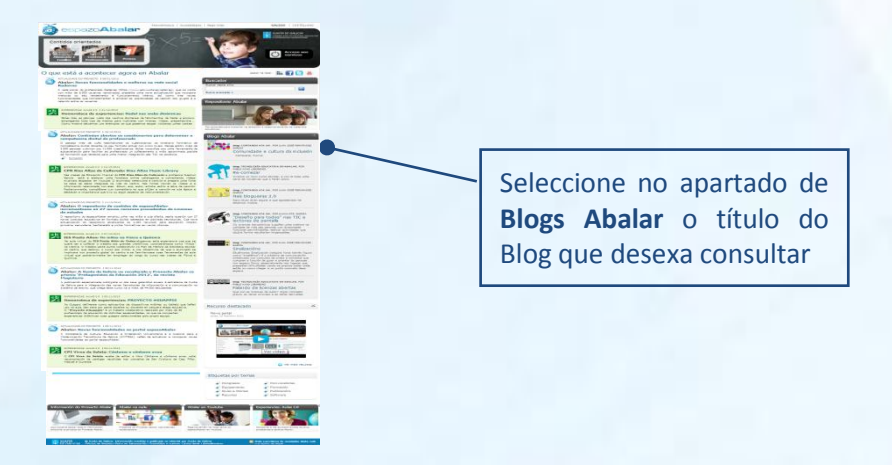

2) No apartado de contidos orientados a centros e profesorado:

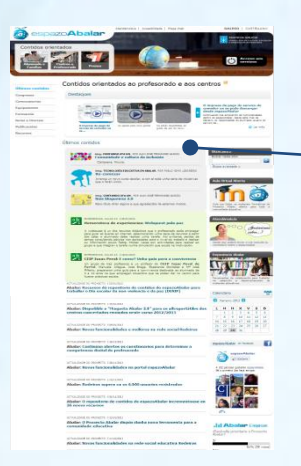

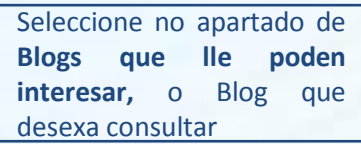

2323

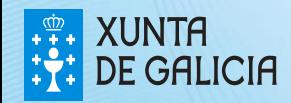

# Os Blogs Abalar

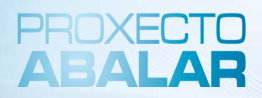

Unha vez seleccionado o Blog que se quere consultar aparece a seguinte pantalla:

**Co**espazoAbalar **DEL XUNT** Contidos orientados **Cal é a temática**  Blogs Abalar: Contando ata un **deste blog?** CONTANDO ATA UN ". PO Este apartado informa acerca do doblinamas aprondor a contar sú:<br>. perque cada "un" e cada "unha"<br>cas, divorsos il irromplacables. log soline as TIC no alle exter & tema do blog que se está consultando D4 Meg: "CONTANDO ATA UN ". PO **Sobre os autores** Información a cerca do autor/a ou autores do e TIC Blog tan unta maliare na calidada da vida das porsass con<br>dias raelear actividadas qua dautre forma rasultarian **ED XUNTH A súa petición** Posibilita a opción de facer algunha consulta acerca dos Blogs xa **Voto e Resultado**

Esta opción permite que se **Vote** o blog que se está consultando. Ademais na opción de **Resultado** pódese consultar a puntuación obtida para o presente Blog

existentes, ou propor e solicitar un novo tema para un Blog. Para iso é necesario cubrir os tres campos e pulsar **Enviar**

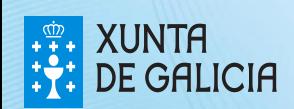

Do mesmo xeito que ocorre no caso do Repositorio de Contidos e dos Blogs Abalar, para acceder ao apartado de **Experiencias** non é necesario estar autenticado, polo que todos os visitantes poden acceder a esta sección.

Poderá acceder ao apartado de **Experiencias** tan só se ten que seleccionar esta opción na pantalla de inicio

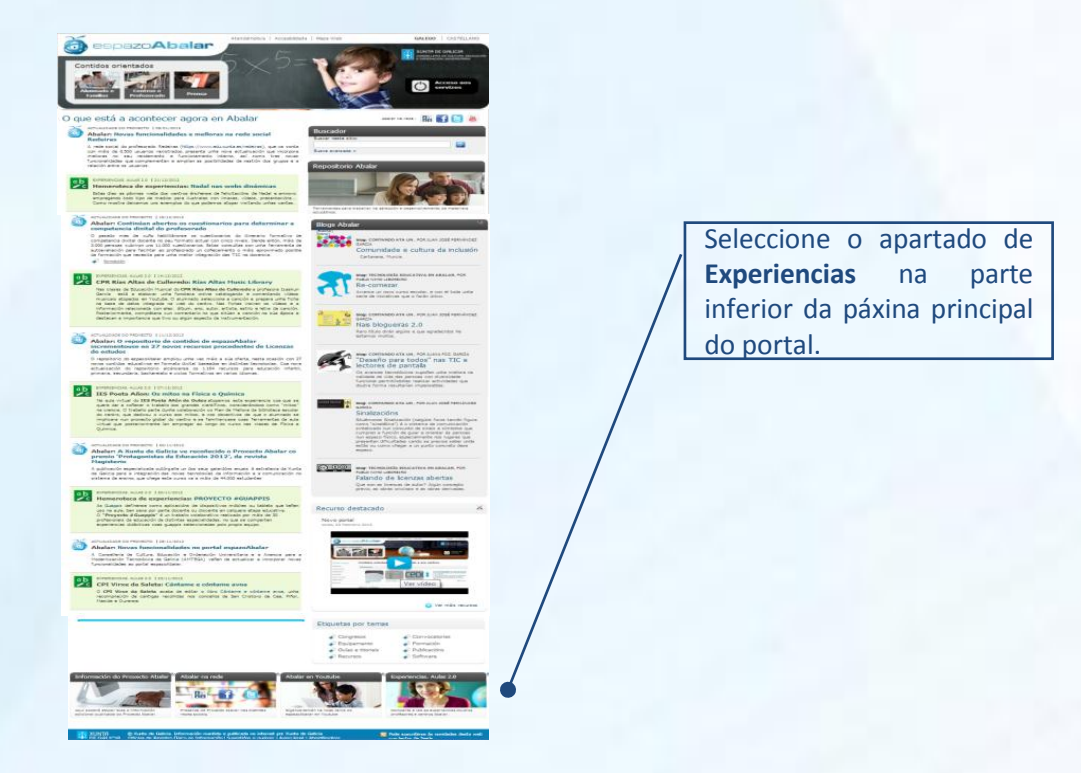

No caso de que se atope no espazo Profesorado, tamén poderá acceder ao apartado de Experiencias seguindo os seguintes pasos:

Prema no botón de **"Inicio". 1**

Unha vez na pantalla principal do espazoAbalar, terá que seleccionar o **2apartado de Experiencias**.

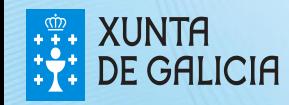

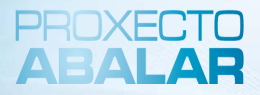

Unha vez no apartado **Experiencias**, ten acceso ás últimas experiencias publicadas. Ademáis, pode utilizar o buscador para encontrar un contido concreto.

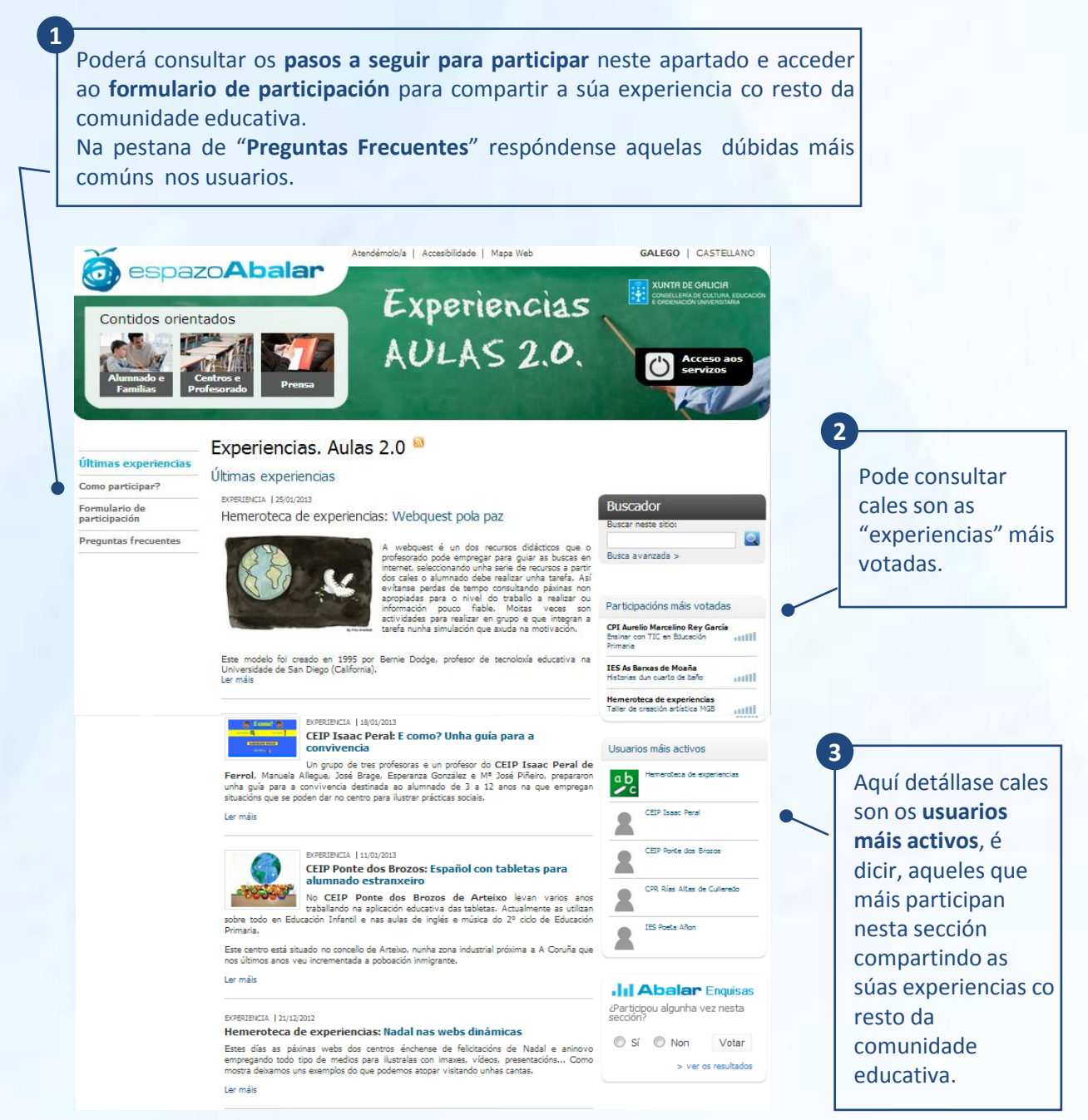

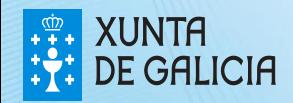

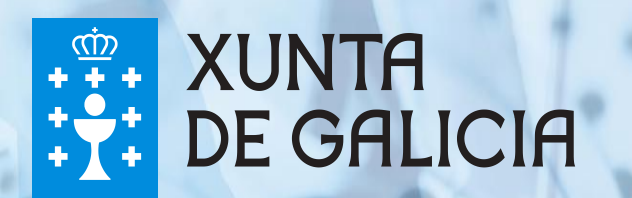